**Modello AE - Cittadini Stranieri residenti all'Estero - Art.5 richiesta per matrimonio con cittadino italiano**

## **Istruzioni di compilazione**

L'utilizzo di questo modello è riservato al coniuge, straniero o apolide, di cittadino italiano che può richiedere la cittadinanza italiana dopo tre anni dalla data del matrimonio se residente all'estero, qualora non sia intervenuto lo scioglimento, l'annullamento o la cessazione degli effetti civili del matrimonio e non sussista la separazione personale dei coniugi. Il termine dei tre anni è ridotto della metà in presenza di figli nati o adottati dai coniugi.

La compilazione del modulo è divisa in sezioni. Per procedere con l'invio della domanda è necessario fornire tutte le informazioni richieste; il programma segnalerà con opportuni messaggi esplicativi i campi compilati con caratteri o formati che non rispettano i requisiti richiesti. Per la corretta compilazione si specifica quanto segue:

**Dati del Richiedente**: inserire i dati riguardanti il richiedenti nelle seguenti sezioni

*Sezione 2 – I campi in rosso sono obbligatori*

I campi *Provincia di nascita* e *Città di nascita* diventano utilizzabili e obbligatori solo se il Richiedente è nato in Italia;

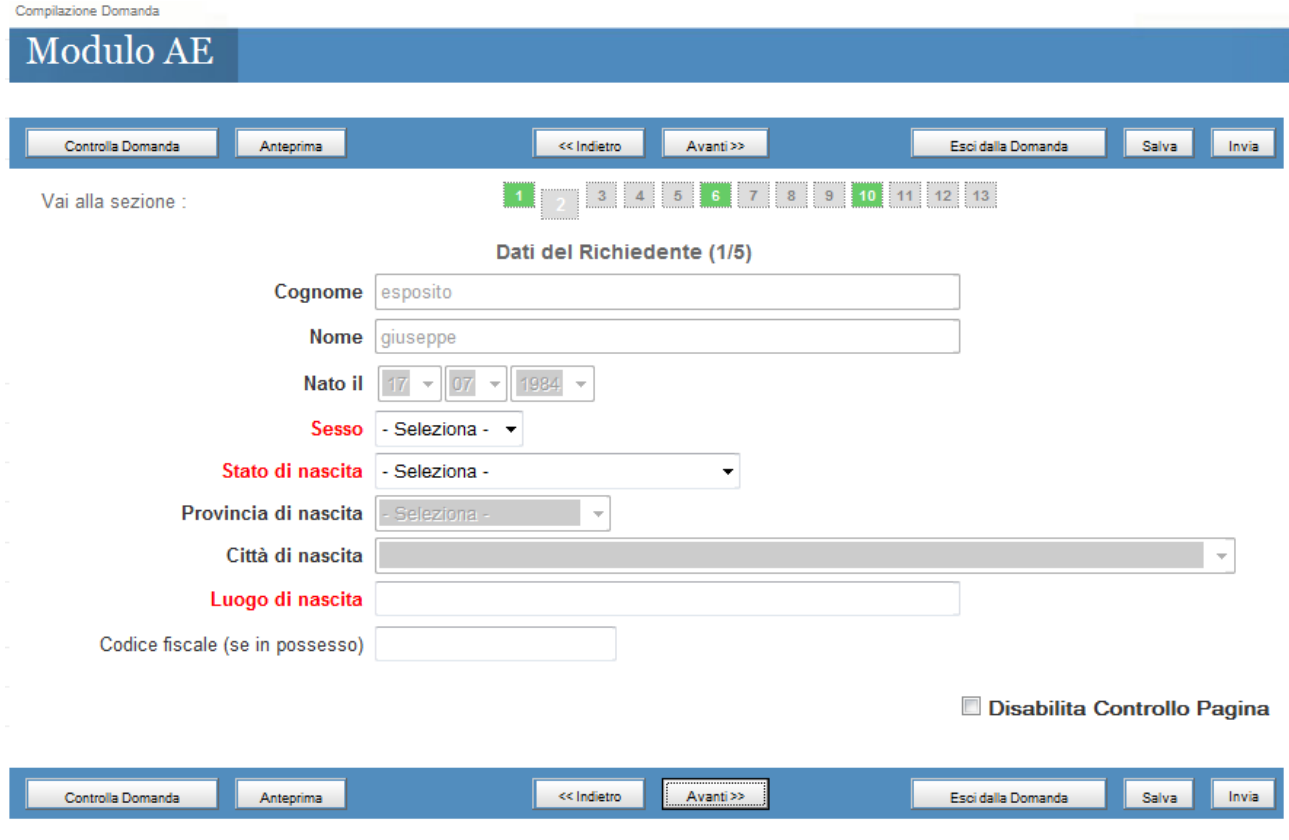

## *Sezione 3 – I campi in rosso sono obbligatori*

In questa sezione vanno inseriti i dati relativi alla residenza attuale.

Nel campo "Uff.Competenza" selezionare la Rappresentanza Consolare presso la quale si deve presentare istanza. Utilizzare il link disponibile se non si conosce quale è la sede di competenza.

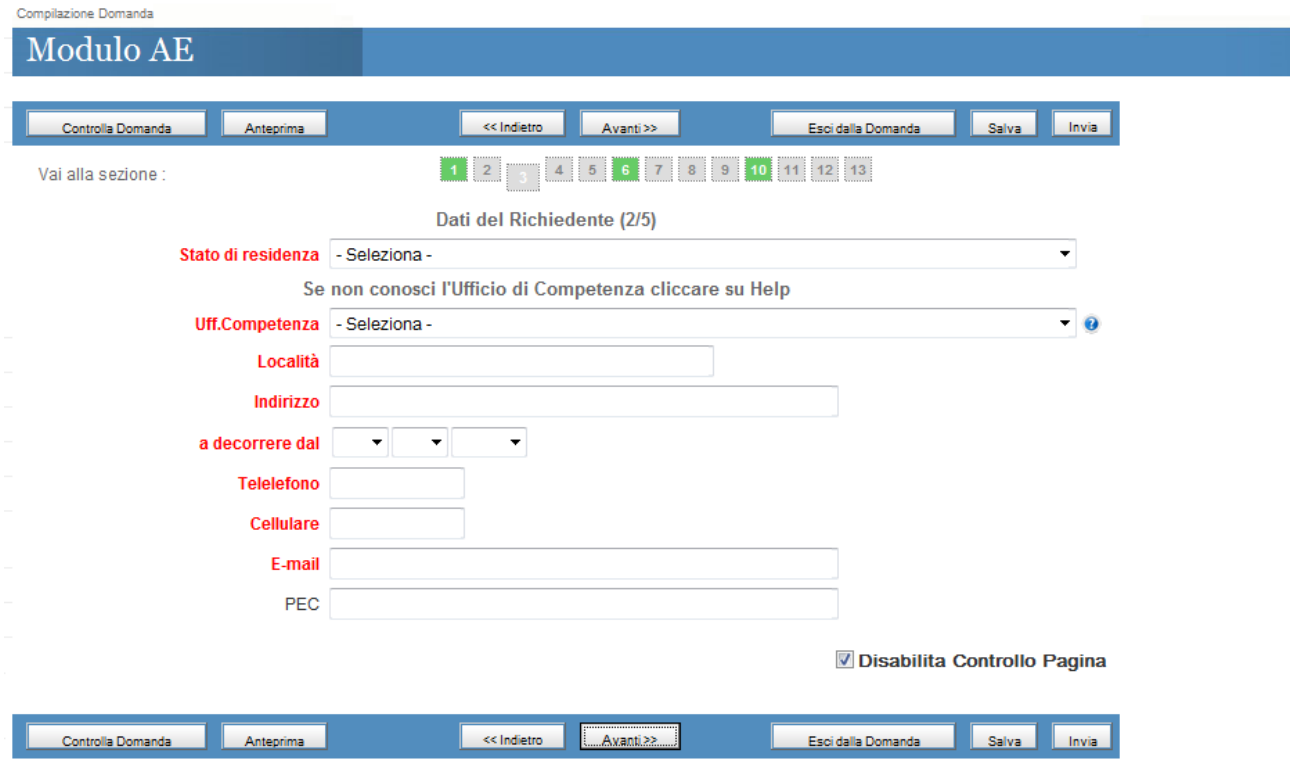

# *Sezione 4 – I campi in rosso sono obbligatori*

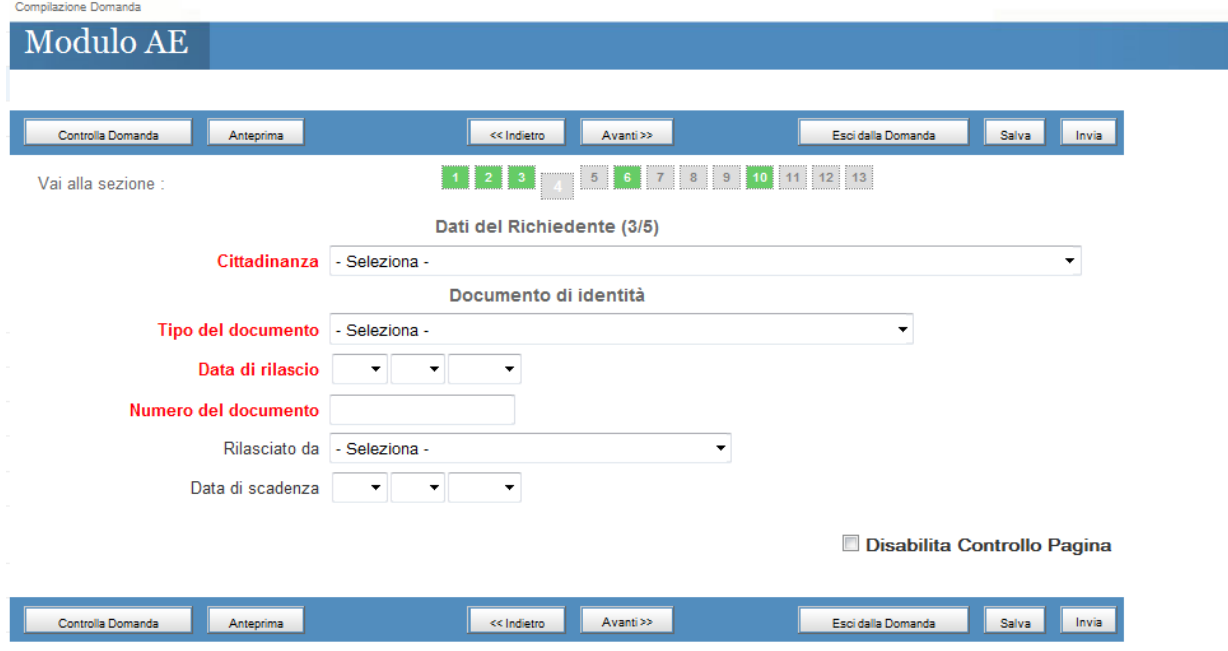

*Sezione 5 – I campi in rosso sono obbligatori*

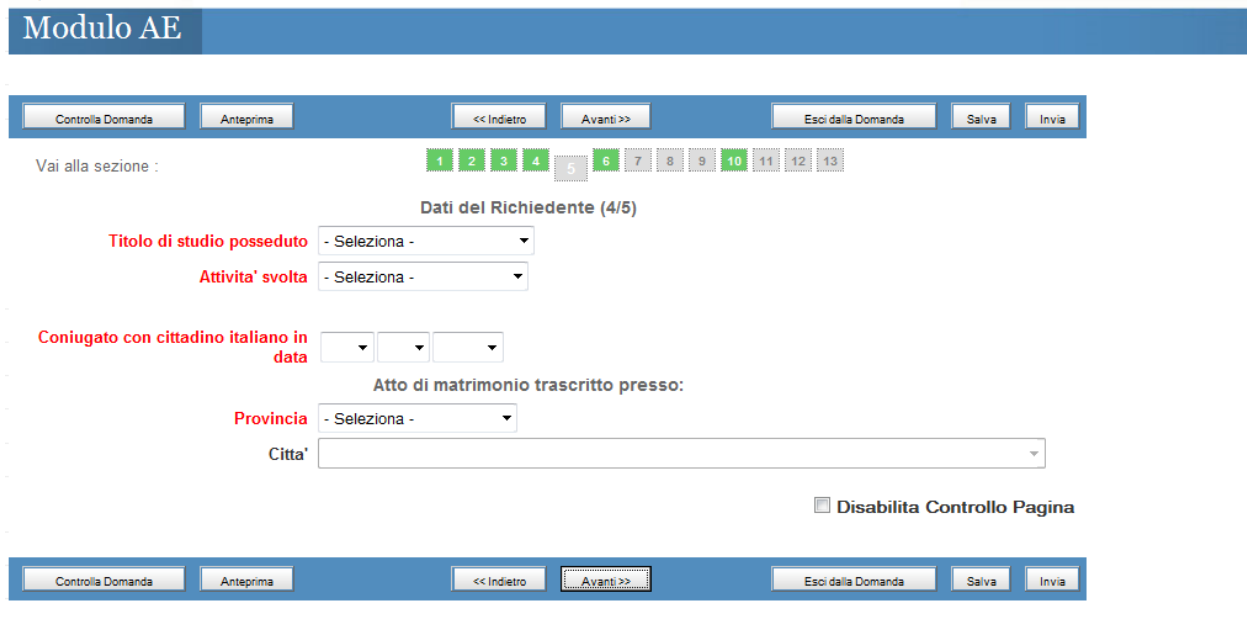

*Sezione 6 – I campi in rosso sono obbligatori*

Compilazione Domanda

Modulo AE

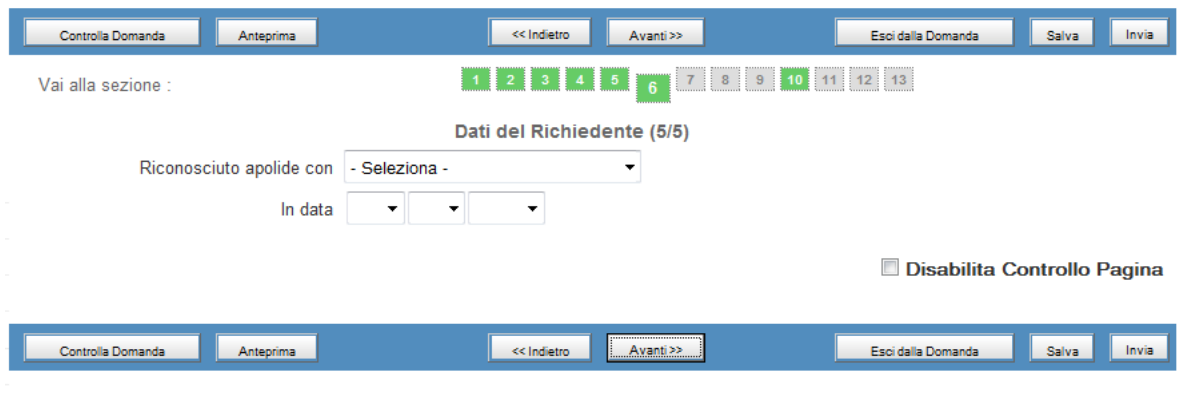

**Dati del Coniuge**: inserire i dati riguardanti il coniuge del richiedenti nelle seguenti sezioni *Sezione 7 – I campi in rosso sono obbligatori*

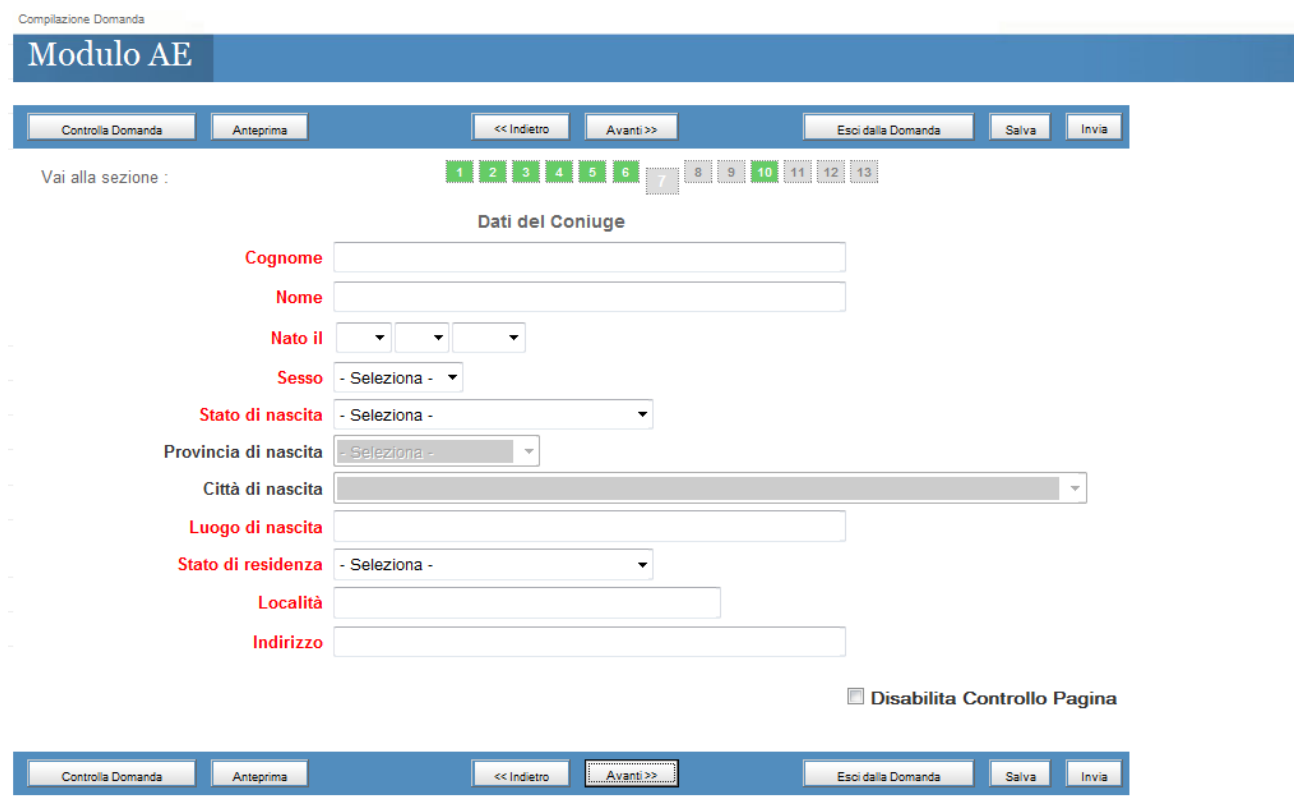

**Dati Paternità e Maternità del Richiedente** : inserire i dati riguardanti il richiedenti nelle seguenti sezioni

*Sezione 8 – I campi in rosso sono obbligatori*

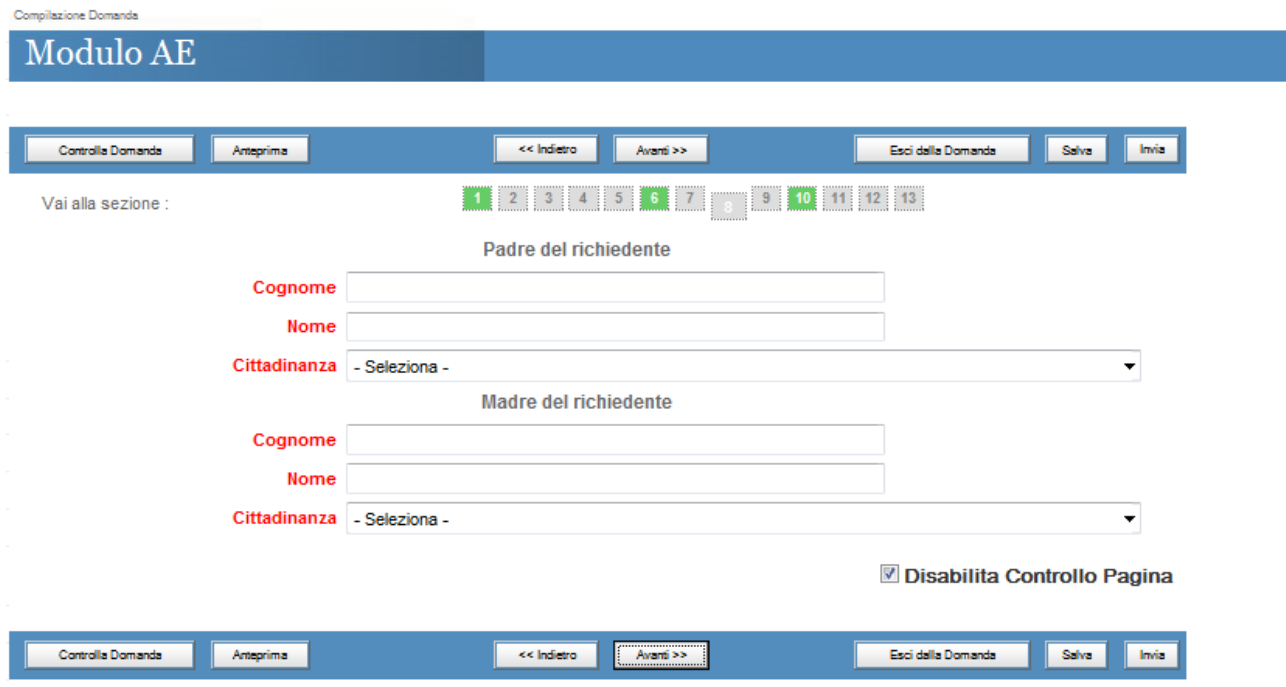

# **Indirizzi all'estero a partire dall'età di 14 anni del richiedente**: inserire i dati riguardanti il

richiedenti nelle seguenti sezioni

*Sezione 9 – I campi in rosso sono obbligatori*

In questa sezione devono essere inserite le residenze che il richiedente ha avuto nel paese di origine e/o in qualsiasi altro paese ad esclusione dell'Italia

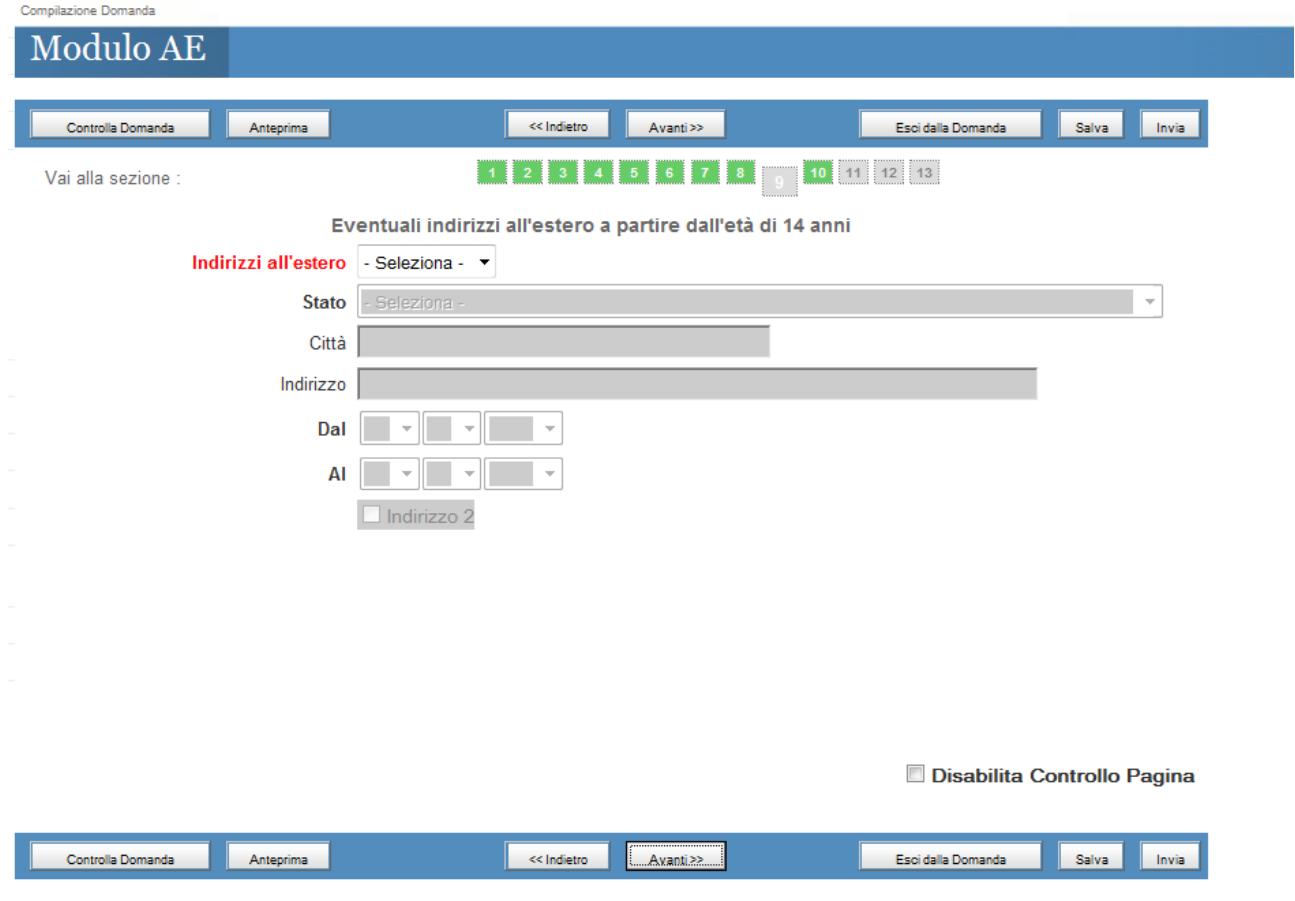

#### **Nucleo familiare del richiedente – Dichiarazione B**

*Sezione 10 – I campi in rosso sono obbligatori : Spuntare l'apposito check per inserire i familiare che compongono il proprio nucleo familiare*

Devono essere inseriti i familiari conviventi con il richiedente

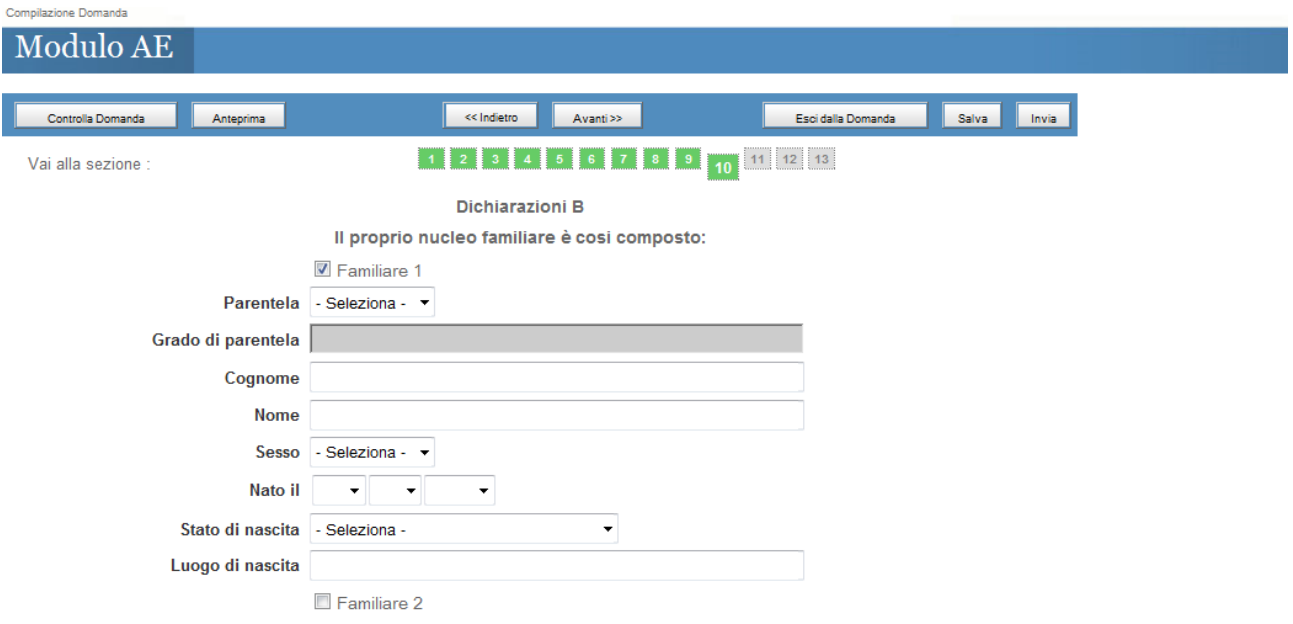

#### **Cittadinanza coniuge del richiedente – Dichiarazione C**

*Sezione 11 – I campi in rosso sono obbligatori*

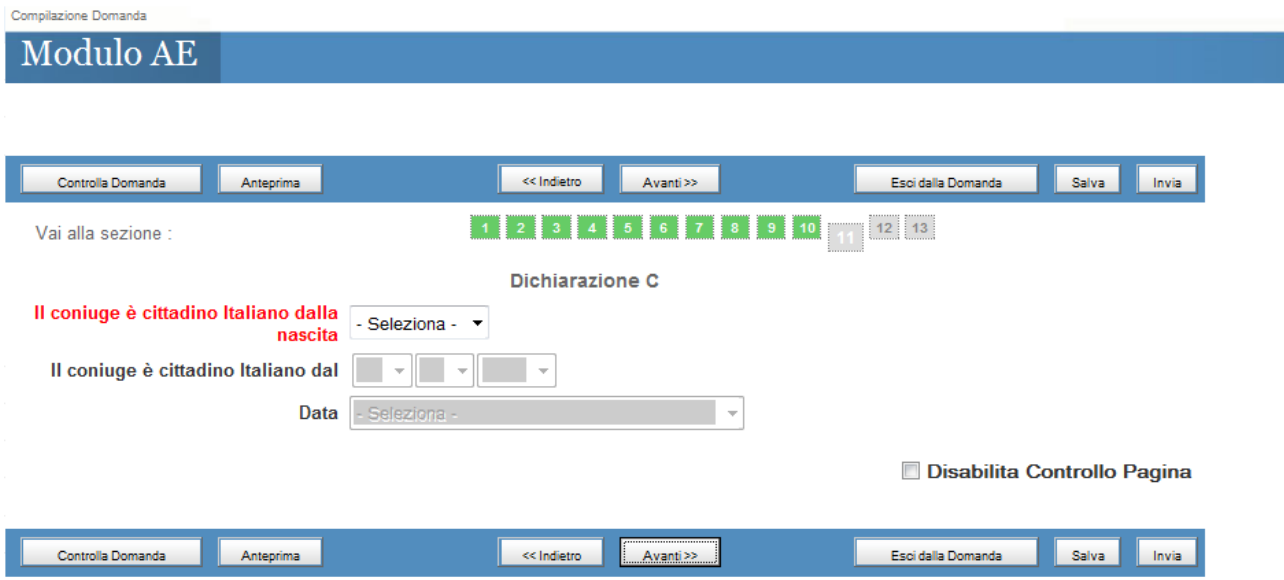

#### **Upload documenti del richiedente**

*Sezione 12 – i documenti sono obbligatori. Prima di caricare i documenti è obbligatorio salvare la domanda mediante il pulsante "Salva"* 

Le pagine che compongono gli originali dei documenti da allegare non devono essere disgiunte, devono essere visibili in tutte le loro parti compresi i bolli di congiunzione, i sigilli, le firme, i timbri di legalizzazione e le apostille aggiunte.

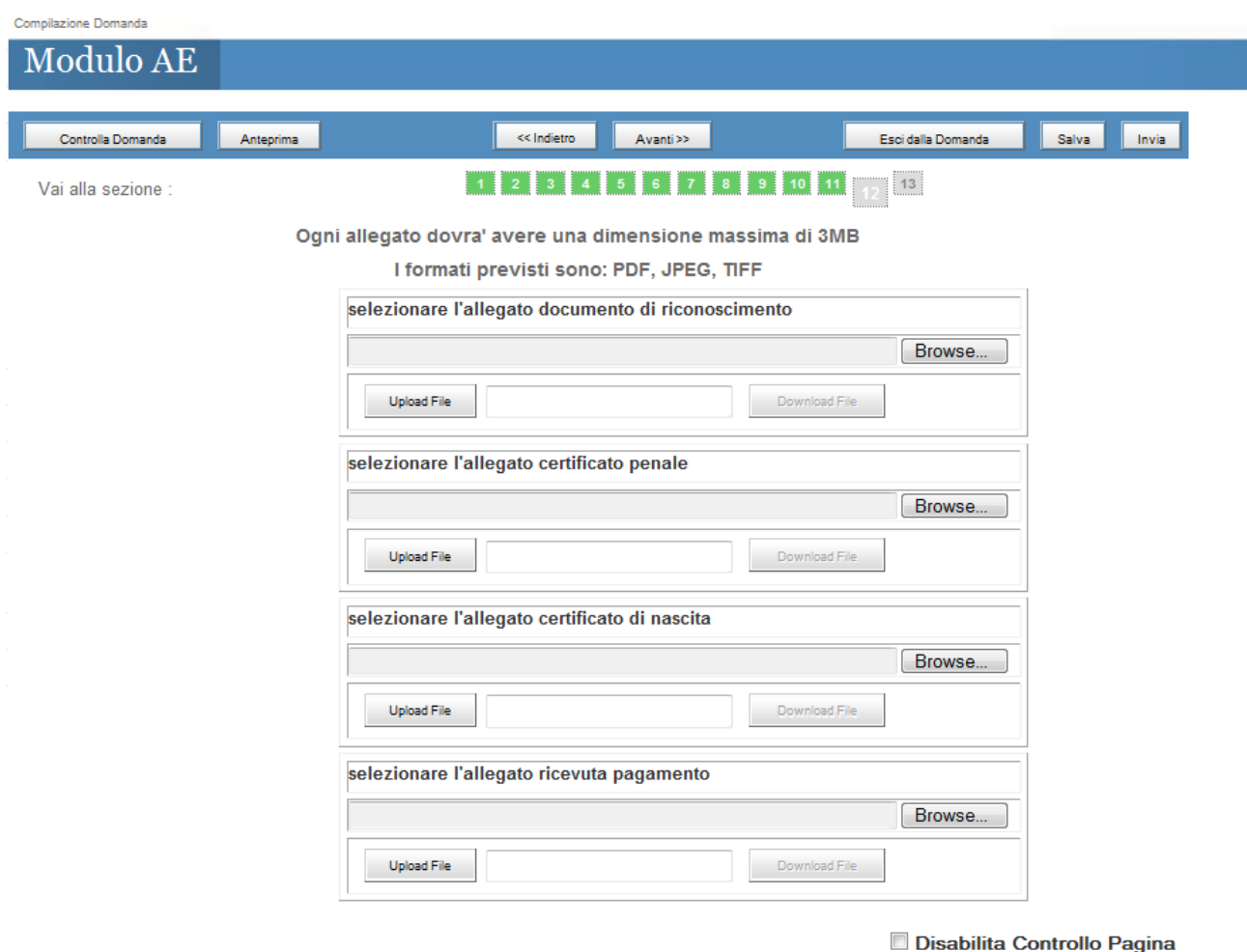

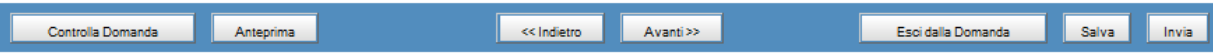

*In seguito al caricamento/upload dei documenti verrà visualizzato il seguente messaggio se l'operazione è andata a buon fine.*

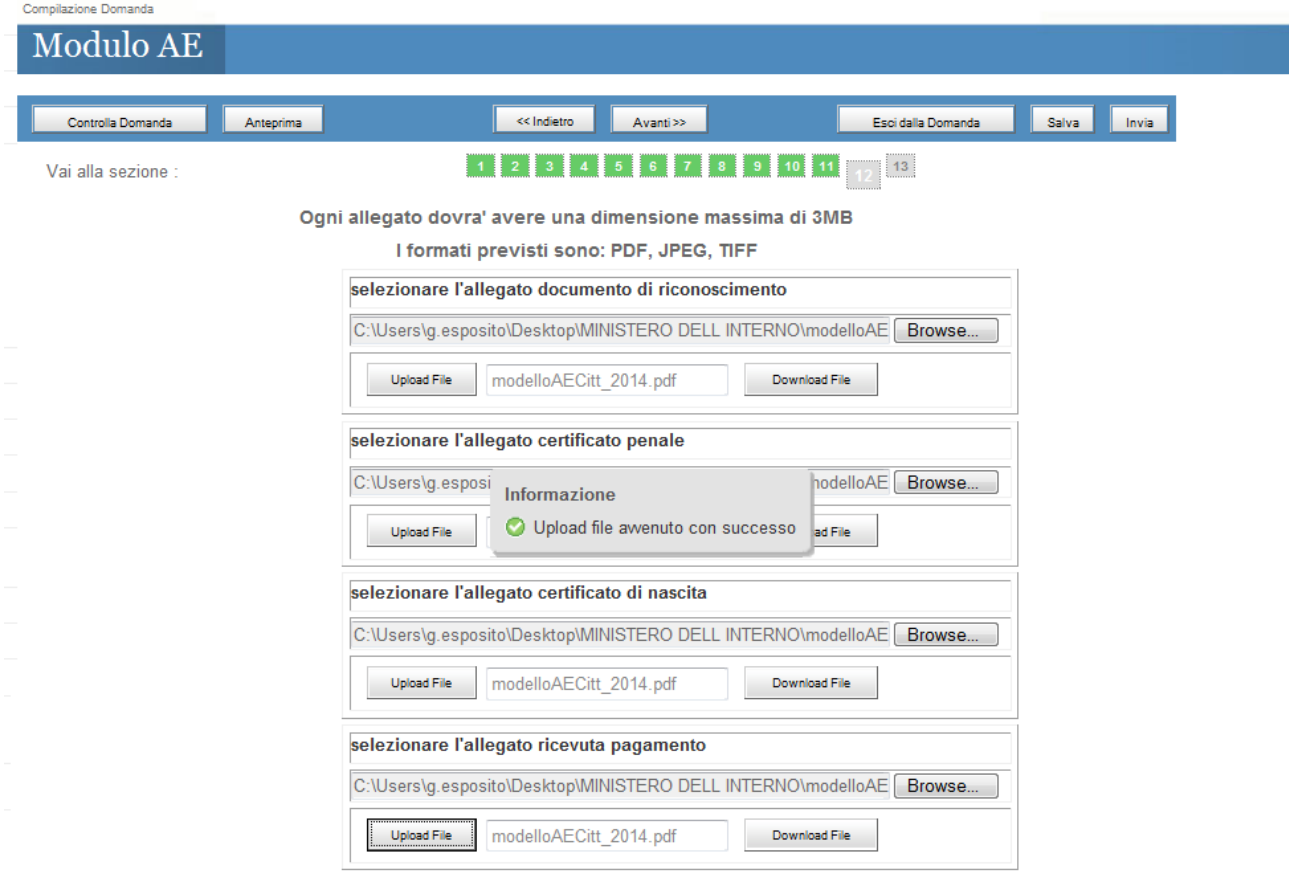

Disabilita Controllo Pagina

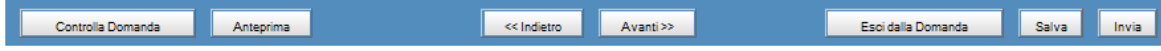

#### **Dichiarazione del richiedente**

*Sezione 13 – Spuntare obbligatoriamente le check*

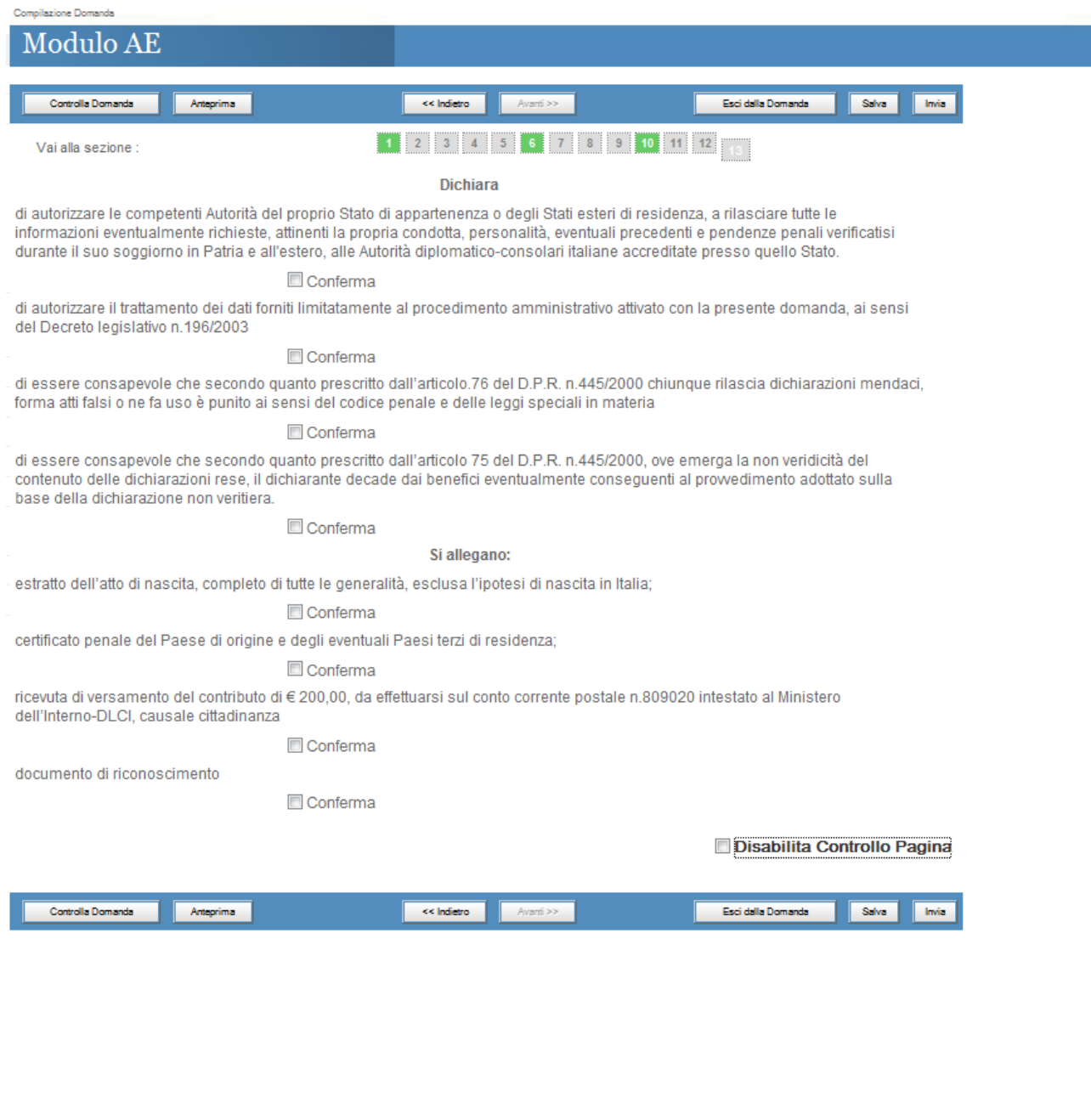

## *Le possibili operazioni sul modello sono :*

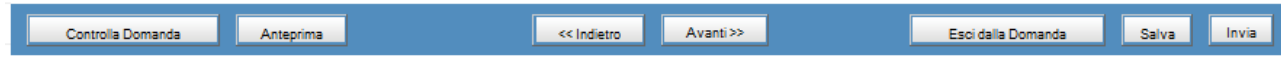

#### *Controlla Domanda* consente di controllare la corretta compilazione delle sezioni

*Anteprima* restituisce l'anteprima del riepilogo dei dati inseriti

*Esci dalla domanda* consente di ritornare ai link dei modelli utili per la richiesta della cittadinanza

*Salva* consente di memorizzare i dati inseriti

*Invia* consente di inviare la domanda ,appena compilata, al sistema SICITT

*Attenzione ! in seguito all'invio della domanda, essa non sarà più modificabile.*

*In seguito all'invio della domanda sarà possibile effettuare il download di :*

- *1) Ricevuta di Invio*
- *2) Riepilogo della domanda*

#### **Download Ricevuta di invio :**

*Sarà possibile effettuare il download della ricevuta della domanda solo dopo l'invio della stessa:*

*Cliccare la seguente icona :* 

**SE** 

*presente nella pagina "Richiesta modulo informatico" :*

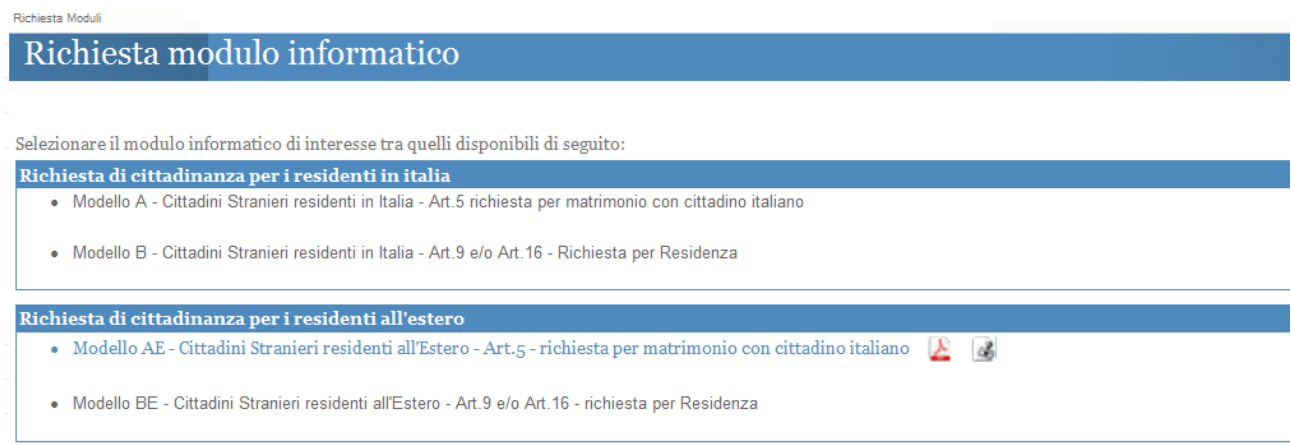

#### **Download Riepilogo della Domanda :**

*Sarà possibile effettuare il download del riepilogo della domanda solo dopo l'invio della stessa:*

*Cliccare la seguente icona :* 

人

*presente nella pagina "Richiesta modulo informatico":*

Richiesta Moduli

# Richiesta modulo informatico

Selezionare il modulo informatico di interesse tra quelli disponibili di seguito:

- Richiesta di cittadinanza per i residenti in italia
	- · Modello A Cittadini Stranieri residenti in Italia Art.5 richiesta per matrimonio con cittadino italiano
	- · Modello B Cittadini Stranieri residenti in Italia Art.9 e/o Art.16 Richiesta per Residenza

Richiesta di cittadinanza per i residenti all'estero

- Modello AE Cittadini Stranieri residenti all'Estero Art.5 richiesta per matrimonio con cittadino italiano
- · Modello BE Cittadini Stranieri residenti all'Estero Art.9 e/o Art.16 richiesta per Residenza